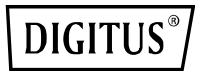

# **USB 2,0 SERVER DI STAMPA ETHERNET**

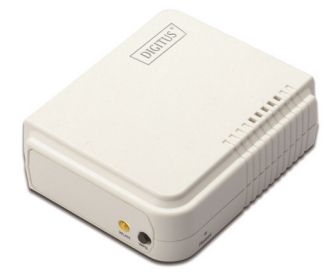

DN-13014-3

DN-13003-1

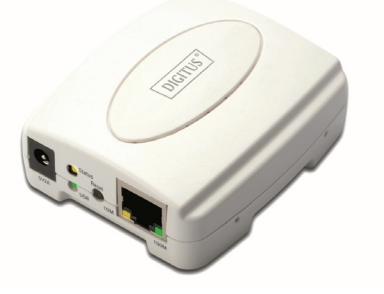

# **Guida rapida all'installazione**

DN-13014-3 e DN-13003-1

#### **Prima di iniziare, dovrete preparare i seguenti articoli:**

- I computer Windows 2000/XP/2003/Vista/7/8/10 con CD di installazione del server di stampa
- Una Stampante (non-GDI/CAPT)
- Un cavo stampante
- Un Punto di Accessi (opzionale) 802.11b/g/n

## **Rete via cavo con Server Stampa:**

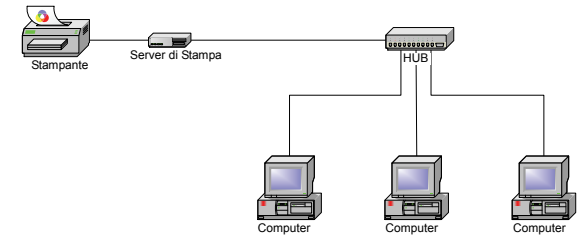

#### **Rete via cavo con Server Stampa:**

**Modalità ad-hoc (porto a porto) - Impostazione di Fabbrica:**

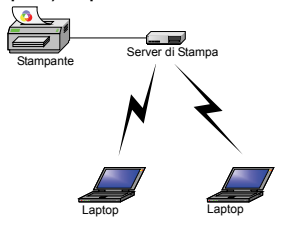

**Modalità infrastruttura (Punto d'Accesso):**

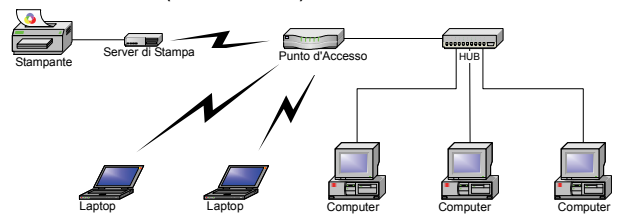

## **Impostazioni predefinite di fabbrica:**

- Password:
- Modalità Wireless: Ad-Hoc (Porto-a-Porto)
- Canale: 6
- **SSID WLAN-PS**
- $\bullet$  Indirizzo IP 192.168.0.10
- Maschera Subnet: 255.255.255.0

#### **Installazione hardware:**

- 1. Spegnere l'alimentazione della stampante.
- 2. Collegare il server di stampa alla vostra stampante con il cavo stampante fornito.
- 3. Accendere l'alimentazione della stampante.
- 4. Collegare l'alimentatore AC nel connettore di alimentazione del server di stampa.
- 5. Attendere 40 secondi poichè parte dell'autodiagnosi di accensione del server di stampa (POST).

#### **Preparare il vostro computer per connettersi prima al serve di stampa Wireless (Modalità ad-hoc wireless):**

1. Vi preghiamo di specificare un indirizzo IP adeguato per il vostro adattatore wireless, per es. 192.168.0.101.

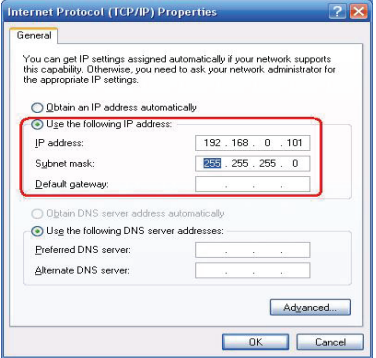

2. Trovare il server di stampa wireless tramite la Configurazione di Windows Zero o l'utility del venditore dell'adattatore wireless. Quindi cliccare su **Connet**.

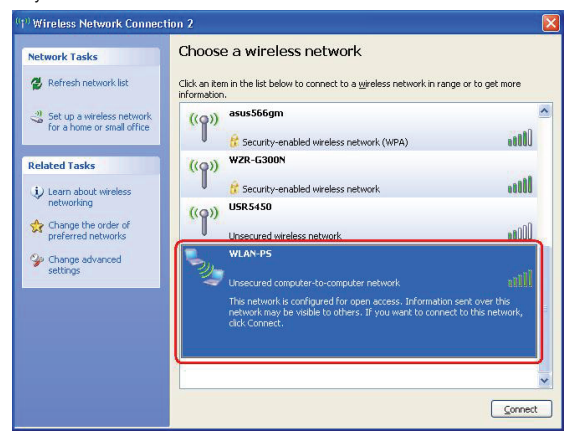

o.

Potete usare la funzione **WPS** per impostare velocemente una rete wireless con un'elevata sicurezza, senza dover configurare i parametri di sicurezza manualmente.

- 1. Premere i pulsanti **WPS** nel dispositivo e per l'AP wireless per tre secondi e rilasciarli, quindi il LED WLAN del dispositivo si spegnerà.
- 2. Attendere due minuti per trovare un altro dispositivo che ha a sua volta il WPS attivato. Quindi, i due dispositivi si connettono e impostano da soli una rete di lavoro sicura.

#### **Installazione del Software**

- 1. Per attivare la comunicazione di rete con il server di stampa, il computer deve avere un indirizzo IP proprio, es 192.168.0.101 (l'indirizzo IP del server di stampa predefinito è 192.168.0.10)
- 2. Inserite il CD fornito nel lettore CD. Il programma di avvio automatico partirà.
- 3. Scegliere **Setup Wizard** per installare il server di stampa e configurare la stampante connessa.

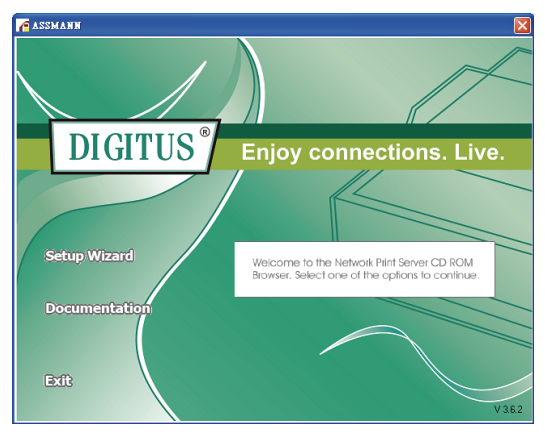

4. Cliccare su **Next**, l'applicativo riconoscerà automaticamente il server di stampa.

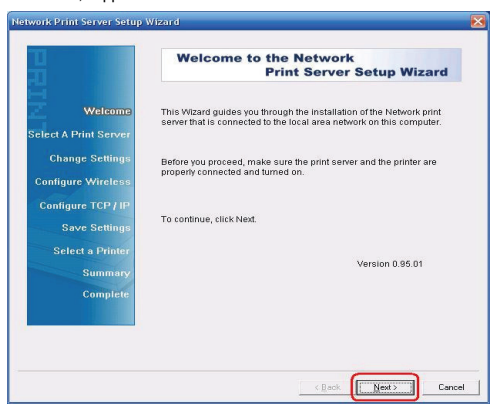

5. Dalla schermata **Select A Print Server**, selezionare la porta del server di stampa che si vuole configurare e cliccare su **Next**.

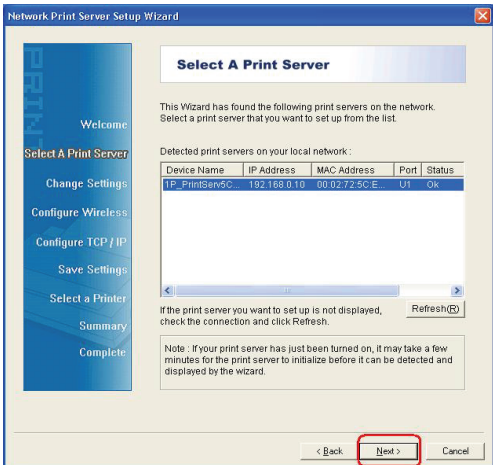

6. Sulla schermata **Modifica Impostazioni**, selezionare **No** o **Yes**:

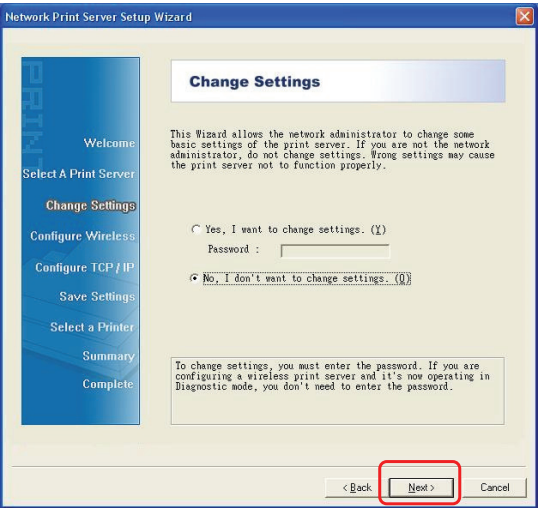

Cliccare su **No** se volete che il server di stampa wireless mantenga le impostazioni e l'indirizzo IP predefiniti:

- **•** Password:
- Modalità ad-hoc
- Canale: 6
- **•** SSID WLAN-PS
- **•** Codifica: nessuna
- Cliente DHCP: Spento
- Indirizzo IP 192.168.0.10
- **Maschera Subnet: 255.255.255.0**

o.

Cliccare **Yes** Se volete cambiare le impostazioni wireless o assegnare un indirizzo IP

statico al server di stampa:

- Sulla schermata **Impostazioni Wireless di Base** selezionare **Communication Type**  alla vostra rete:
	- Infrastruttura
	- Ad-hoc
- **•** Inserire l'SSID adequato per la vostra rete wireless.
	- **Canale**: opzionale
	- **Velocità di trasferimento dati**: selezionare Auto o altri
	- **Modalità di trasmissione**: selezionare Auto o altri
- Sulla schermata **Sicurezza Wireless** attivare o disattivare la codifica WEP/WPA/WPA2, configurare secondo la vostra rete wireless e cliccare su **Next**.
- Sulla schermata **Impostazioni TCP/IP .** specificare un indirizzo IP statico o dinamico per il server di stampa; è fortemente raccomandato un indirizzo IP statico. Cliccare **Next**.

#### **Nota:**

L'indirizzo IP del server di stampa deve essere all'interno della stessa subnet del vostro

7. Nell'applicativo di installazione selezionare una stampante già configurata dalla lista, e cliccare **Next**, **Next** e quindi **Finish** per completare l'installazione.

o

Selezionare **Add New Printer** se il server di stampa è connesso ad una stampante che non è stata installata prima e non appare nella lista.

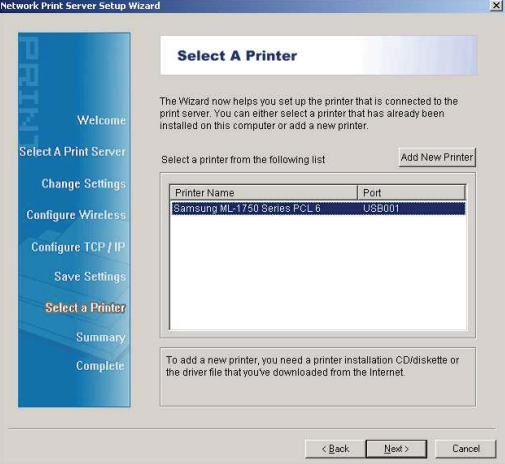

8. Cliccare su **Add New Printer** per avviare **l'applicativo veloce di Windows di Aggiunta Stampante**.

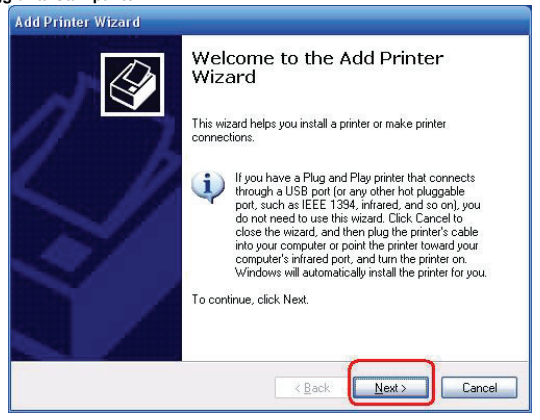

9. Cliccare su **Next** e selezionare **Local Printer**, assicurarsi che **NON** siano selezionati **Automatically detect and install my Plug and Play printer**. Quindi cliccare su **Next**.

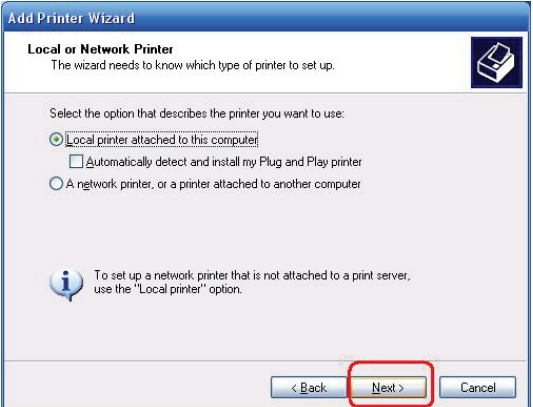

10. Assicurarsi che il pulsante-radio **Use the following port** sia cliccato e selezionare **LPT1: (Recommended Printer Port)** dal menu a tendina. Quindi cliccare su **Next**.

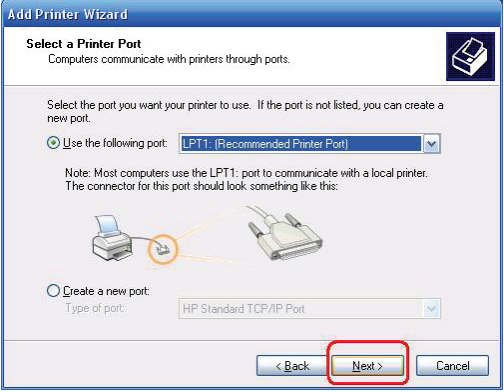

11. Selezionare **Manufacturer** e **Printer** dalle liste dei driver stampante. Quindi cliccare su **Next**.

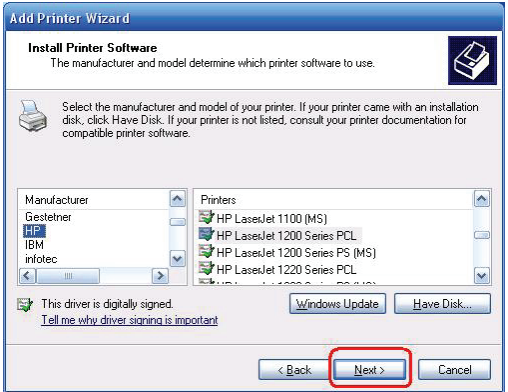

- 12. Se avete già installato il driver di stampa, vi si chiederà se volete mantenerlo o sostituirlo. Cliccare **Next**. Fornite un nome per la stampante e scegliete se volete renderla la vostra stampante predefinita. Quindi cliccare su **Next**.
- 13. Quindi scegliete se volete condividere la stampante con altri utenti della rete, stampare una pagina di prova (vi preghiamo di selezionare **No**.), ecc. Selezionare un pulsante-radio appropriato e quindi cliccare su **Next** e **Fine**.
- 14. Nell'applicativo di installazione, completare l'installazione selezionando la stampante nella lista **Select a Printer** e cliccare su **Next**, **Next** ->**Finish**.

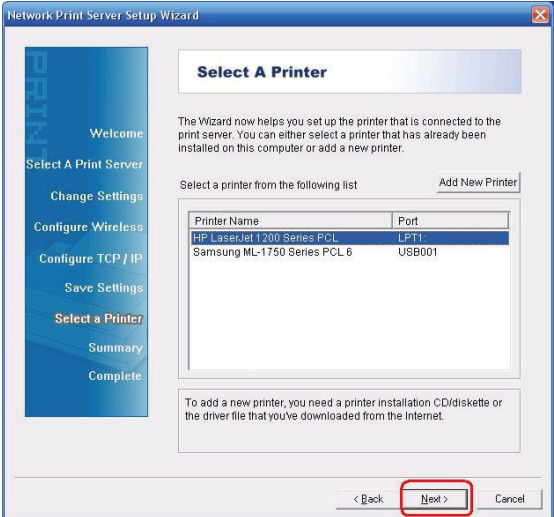

15. Dal sistema Windows, andare su **Start** ->**Printers and Faxes** e selezionare la stampante appena installata.

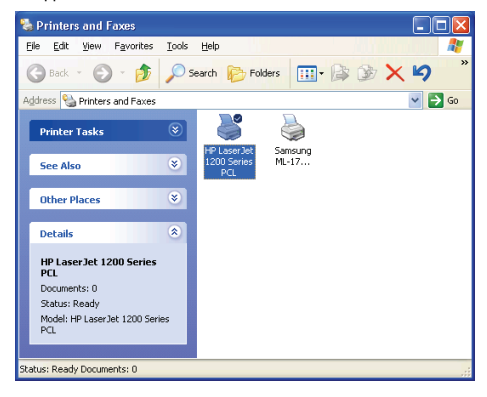

16. Fare click con il tasto destro **Properties** ->**Ports** e verificare che la porta del server di stampa appare.

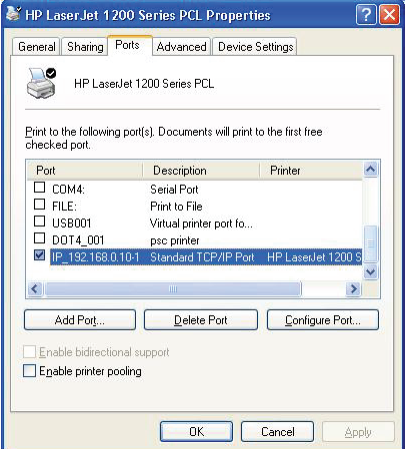

- 17. Andare su **General**; cliccare **Print Test Page** per verificare la configurazione.
- 18. Fatto.

#### **Nota:**

Se desiderate installare più di un server di stampa, avviate l'applicativo di installazione dal Menu di Avvio di Windows: **start** ->**All Programs** ->**Network Print Server** ->**Standard TCP/IP Printer Port** ->**PSWizard** e ripetere la procedura di installazione.

#### **Come creare manualmente una porta del server di stampa?**

- 1. Dal vostro Menu Avvio di Windows: **start** -> **All Programs** -> **Accessories -> System Tools** -> **Control Panel** -> **Hardware and Sound** -> **Printers**.
- 2. Trovate l'icona della vostra stampante installata, click con il tasto destro, selezionare **Properties** ->**Ports** ->**Add Port** ->**Standard TCP/IP Port** -> **New Port** ->**Next**.
- 3. Inserire l'indirizzo IP esatto del server di stampa che avete configurato. Cliccare **Next**.
- 4. Selezionare **Custom**, e cliccare **Settings**.
- 5. Scegliere **LPR**, ed inserire il nome di coda come **lp1**.
- 6. Cliccare **OK** ->**Next** ->**Finish**, per completare il processo.
- 7. Cliccare **Close** ->**Apply**.
- 8. Ora, la porta del server di stampa è stata creata.

#### **Come conoscere le impostazioni correnti del server di stampa?**

- 1. Collegare l'alimentatore AC nel connettore di alimentazione del server di stampa.
- 2. Attendere 40 secondi poichè parte dell'autodiagnosi di accensione del server di stampa (POST).
- 3. Premere il pulsante di reset per 8 secondi e quindi rilasciarlo.
- 4. Quindi, la pagina di test che include le impostazioni correnti del server di stampa verrà stampata.

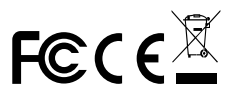

**\* Tutti i contenuti e specifiche sono soggette a modifiche senza avviso. Tutti gli altri nomi di prodotti e società citati nel presente documento possono essere marchi registrati dei rispettivi proprietari.**